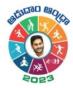

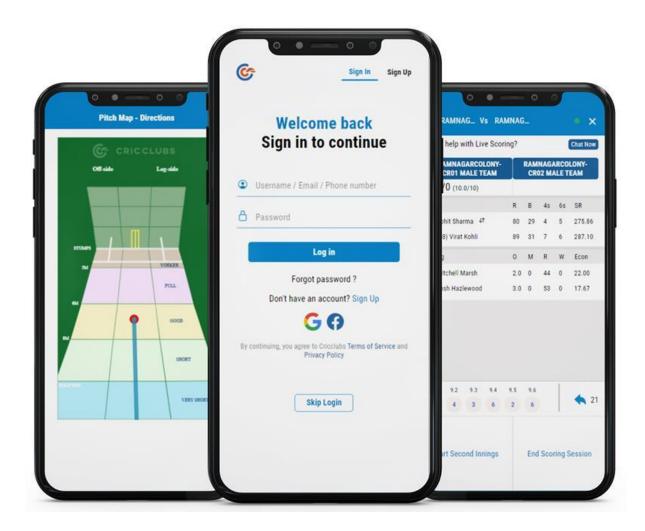

# Live-Scoring — Cricket

Quick Reference Guide

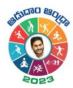

# Contents

| Introduction                 | 2  |
|------------------------------|----|
| Prerequisites for Scoring    | 2  |
| How to Live Score?           |    |
| Scoring Settings             | g  |
| Where to View the Scorecard? |    |
| System Requirements          | 13 |
| FAQs                         |    |
| Related resources            | 12 |

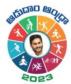

### Introduction

As a Cricket Scorer, if you want to score your scheduled matches, you can do it with the help of the Live Scoring feature through the Cricclubs Mobile Application. Same score will also be replicated as an **Overlay** in Live Livestreaming.

# **Prerequisites for Scoring**

1. **Cricclubs account:** You will be able to login using the credentials provided. Here, the mobile number provided is the username and password to login.

#### 2. Devices to be Used

- Mobile Device:
  - Operating System Android or iOS
  - o Internet Availability should be good

# How to Live Score?

#### **Step-by-step Process: (MOBILE)**

- Download, Install, and Upgrade the Cricclubs app
- Log in with the credentials
- Click Add button
- Choose Scoring from Showcased features.
- Select the League from the **Dropdown**
- Go to the Ready to Start tab & and tap on the fixture
- Click on 'Start Live Scoring'
- Select playing 11 squads for both sides, Overs, and tap on 'Create Match'
- Go to the 'My Games' tab and click on 'Continue scoring'
- Flip the Toss and decide the batting and bowling teams.
- Select Batsmen, Runner, and Bowlers
- Start Scoring

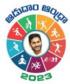

Step - 1

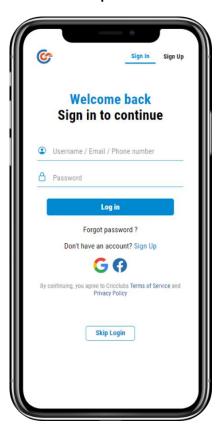

Step – 3

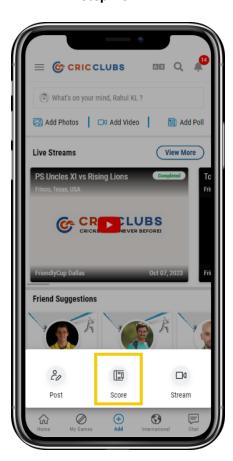

Step – 2

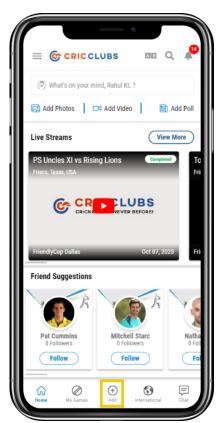

Step - 4

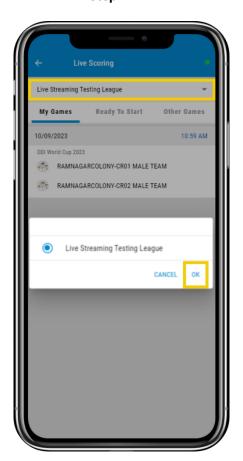

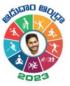

Step-4

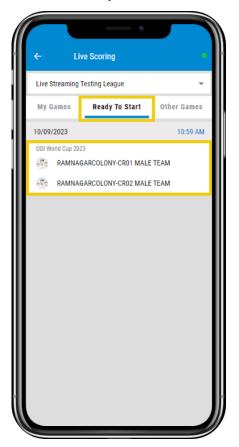

Step-7

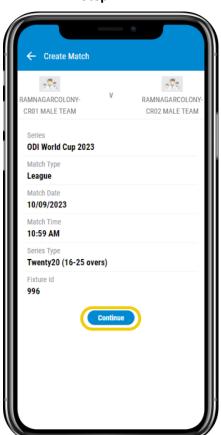

Step – 5

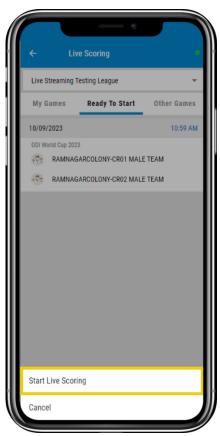

Step - 8

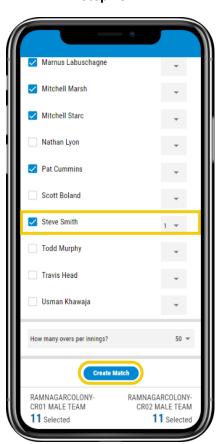

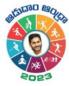

Step – 9

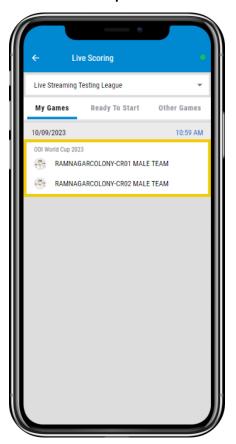

Step - 11

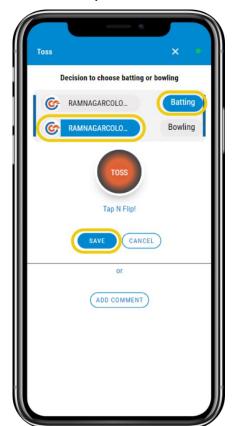

Step - 10

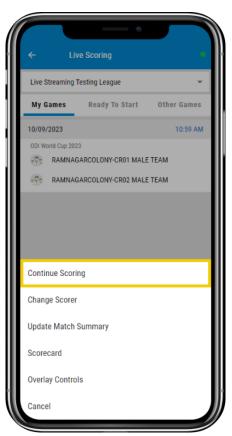

Step - 12

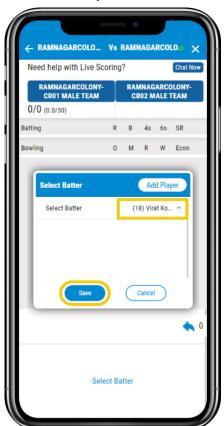

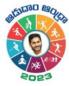

Step - 13

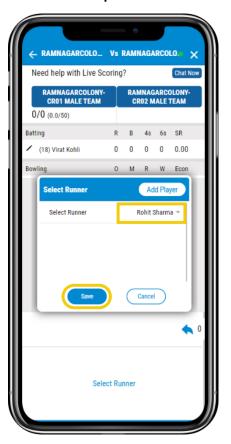

Step - 15

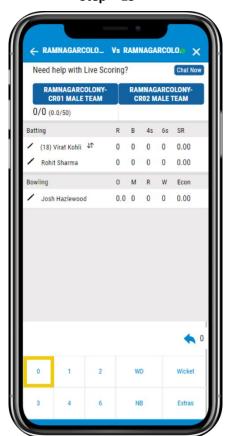

Step - 14

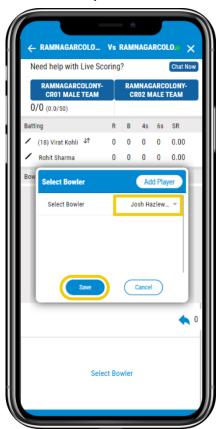

Step - 16

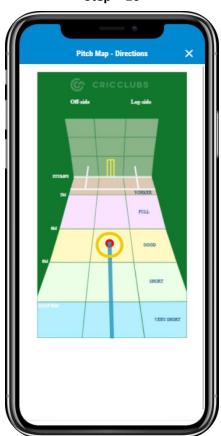

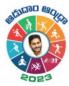

Step - 17

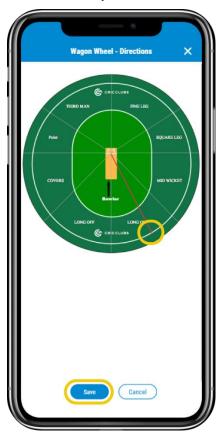

Step - 17

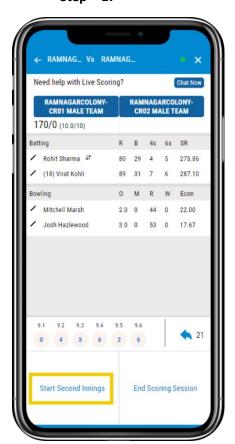

Step - 18

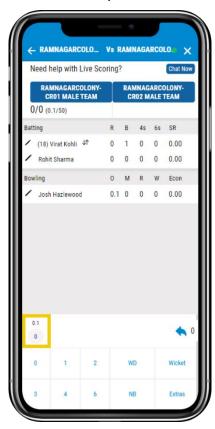

Step – 18

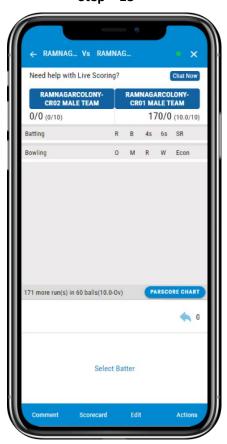

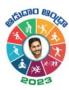

Step - 19

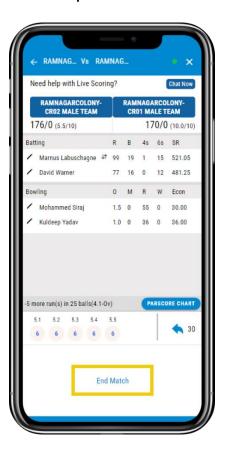

Step - 21

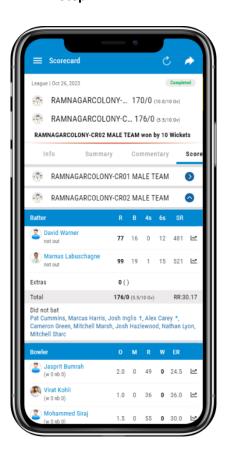

Step - 20

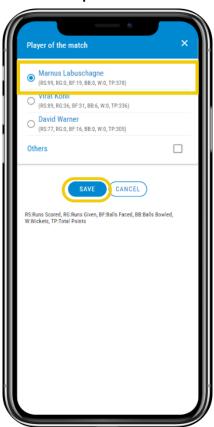

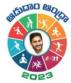

# **Scoring Settings**

To score you can follow the below steps:

1. **Comment** – You can provide the Match Level/ball-by-ball commentary. Here, you can write your comment or select a predefined one from the showcased option and click on save. It will be automatically replicated in the scorecard.

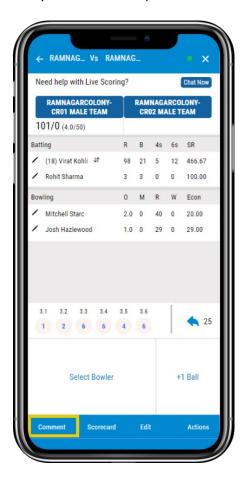

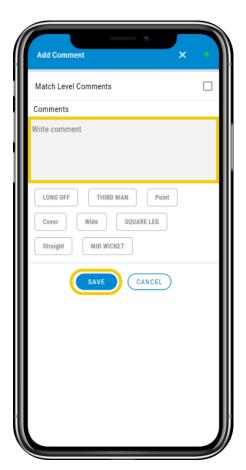

- 2. **Scorecard** By tapping on it, you can view the fixture with the relevant scores and several others as mentioned below:
  - a. Info where you can view the Squads, Match details, Previous encounters, and Players to watch out.
  - b. Summary It includes the Teams and their scores
  - c. Live –It includes details of the Batter, Bowlers, and ball-by-ball details of the ongoing match.
  - d. Scorecard Same as mentioned, you can view the current batsmen and bowler details.
  - e. Analytics Where you can view the Wagon wheel and filters to apply for Batters and Bowlers along with Pitch Map and Shots Map. It also includes graphs to showcase the relevant data.
  - f. Highlights Where you can view the Highlights of the match
  - g. MVP It will display the most valuable players of the match
  - h. Gallery You can view the images if there were any uploaded related to the match over here.

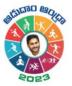

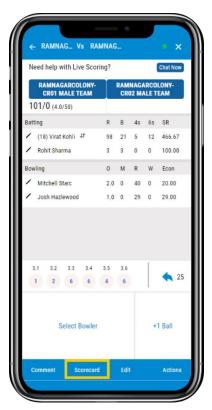

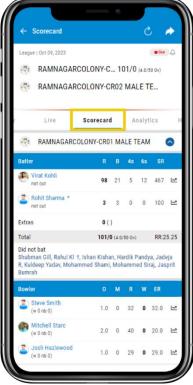

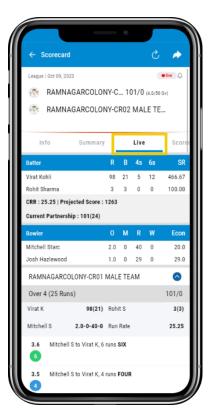

3. **Share** – You can see an icon at the top right corner. By tapping on it, you will be able to share it as a Post, in Chat, and Externally. In the External feature, you can share it across the platforms.

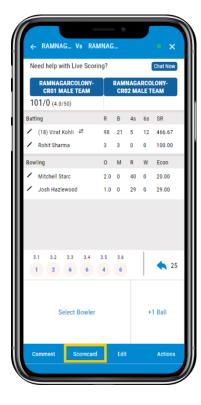

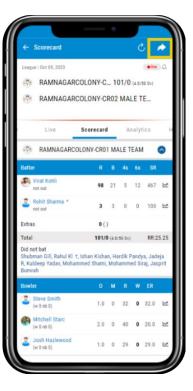

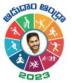

4. Edit – Here, as a scorer, you can change the data of every ball of all the overs that were bowled. You can select the innings, from the dropdown and make changes to the corresponding ball and save
it.

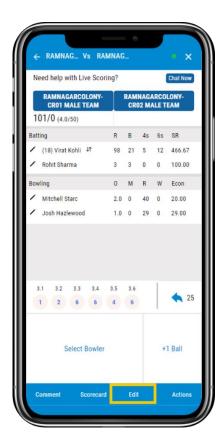

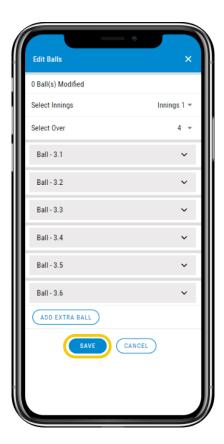

### 5. Actions:

a. You can disable the Pitch Map, Directions, On Strike Popup, and Extras as Good Ball. While you score after disabling them, you won't see any wagon wheel, Pitch map, Pop up.

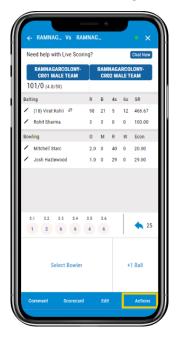

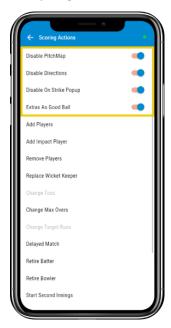

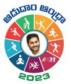

- b. Replace a Wicket Keeper You can replace the wicket-keeper by selecting the player and saving it.
- c. Change Toss You can change the Toss if you didn't start scoring by Selecting change toss and edit the batting team and save it.
- d. Change Max Overs You can change the Max overs by clicking on Change Max Overs, selecting the overs, and saving it.
- e. Change Target Runs You can Change the Target Runs after one inning by Clicking on it, entering the overs and runs, and saving it.
- f. Delayed Match You can apply the DL method if the match is delayed
- g. Retire Batter You can retire the Batter by clicking on it, selecting the batsmen to retire, and saving it.
- h. Retire Bowler Click on retire bowler, select bowler, and save it
- i. Start Second Innings You can start scoring for the Second innings by tapping on the second innings and confirming it.
- j. Change Runs for Wide Click on it, select the number of runs, and save it.
- k. Change Runs for No Ball Tap on it, select the number, and save it.
- I. End Match You can end the match by following the below steps:
  - i. Click on End Match
  - ii. Select Publish Scores or Update Match Summary
  - iii. Change the Match Summary if you click on Update Match Summary
  - iv. Select Submit

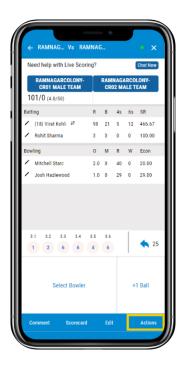

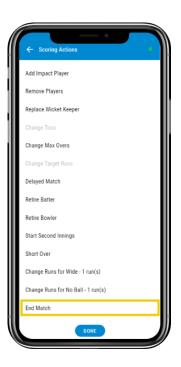

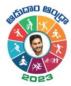

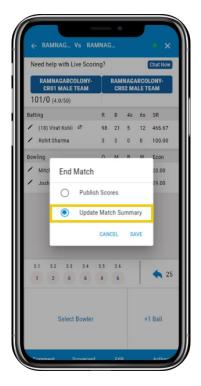

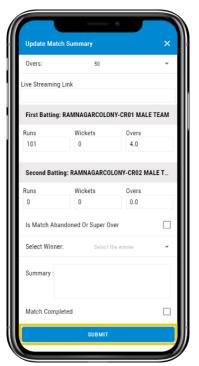

# Where to View the Scorecard?

- 1. Cricclubs Mobile App
  - Go to My Games tab
  - Tap on the league in which the current game is going on
  - Navigate to **Matches** Tab
  - Select the Series from the drop-down
  - Tap on Match
  - View the scorecard

# **System Requirements**

- 1. Android Use Android 8 and above
- 2. iOS Use iOS 12 and above

#### **FAQs**

- Q 1. Can more than one scorer score the match at a time?

  At a time, only one can score, and it will automatically logout from another device
- Q 2. I came back while scoring and I'm unable to score, how can I continue scoring?

  Start from the beginning, Click on ADD > Score> My Games tab. You will find it over there and proceed ahead with the live scoring.
- Q 3. I clicked on End Scoring Session instead of Start Second Innings, how can I continue?

  Start from the beginning, Click on ADD > Score> Other Games tab. You will find it over there and proceed ahead with the live scoring.

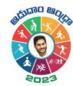

# Related resources

1. Video Guide: will be uploaded in YouTube